## ショートカットの作成方法

① ログイン画面の「Edge版ショートカット」をクリックしダウンロードしてください

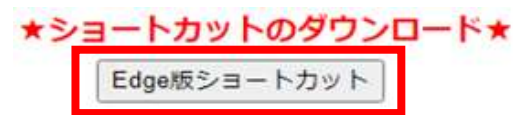

② ダウンロードしたファイルをデスクトップへドラッグ&ドロップします

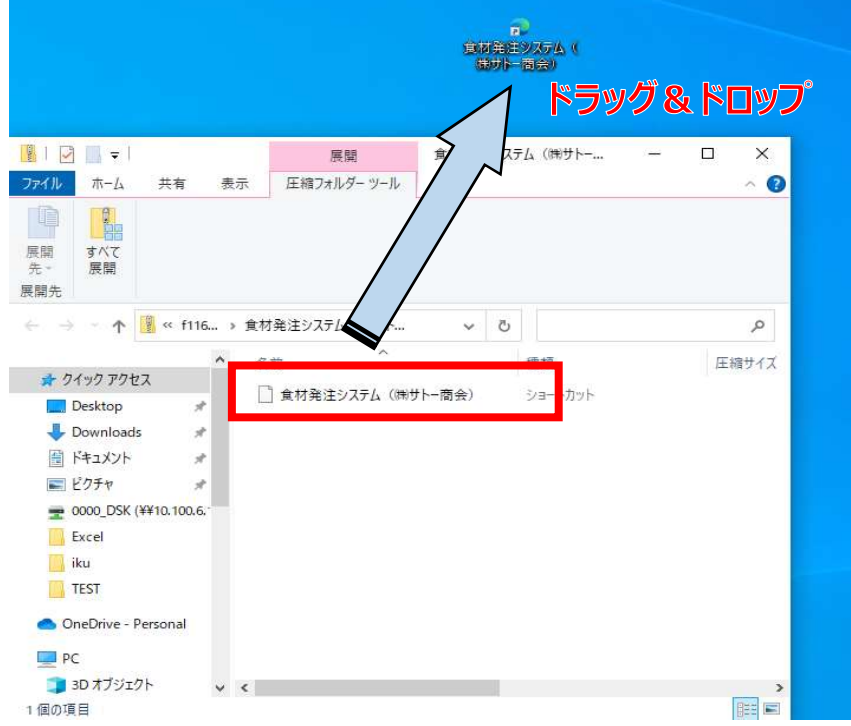

③ ダウンロードしたショートカットを起動すると下記が表示されますので、 チェックを解除し「開く」をクリックするとログイン画面が表示されます ※チェックの解除は初回のみとなります

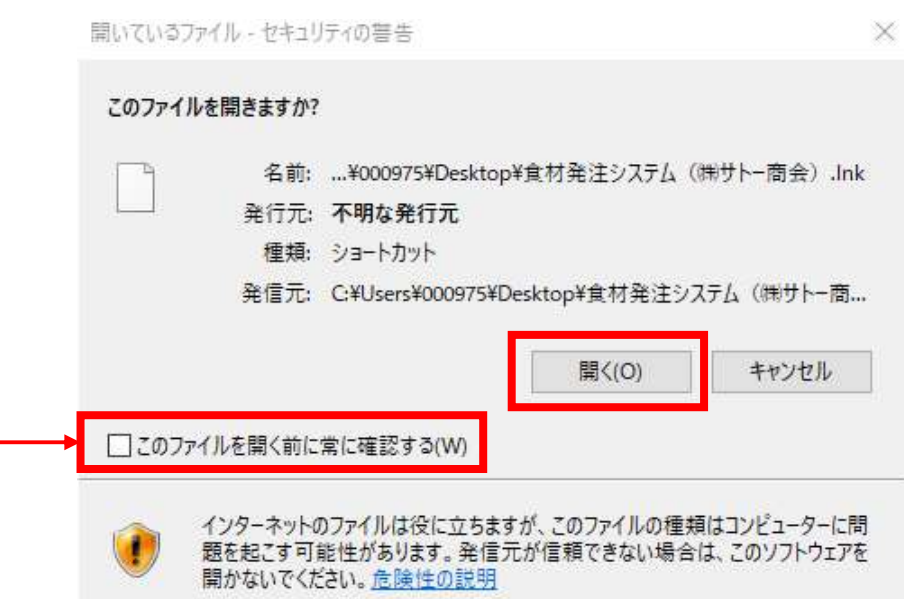